## Adding new Products, Setting Prices and Stock Levels

- 1. Go to Dashboard
- 2. Under the Ecommerce section bottom right, click on 'Products':

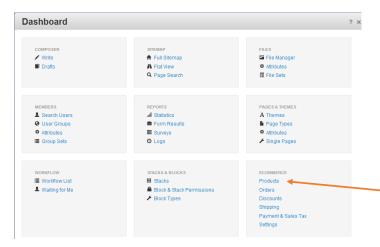

...then click on the "Add Product" button:

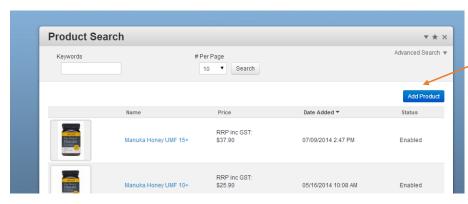

...which will take you to the 'Add Products' page and then complete the fields as appropriate:

The product title, with capital letters at the beginning of main words, the product code, the short and long description, the key benefits bullet point list, hero ingredients and the ingredients list.

Remember to set 'Status' to 'Enabled' to make a product 'live' on website, set 'Allow Negative Quantity' to 'Yes' and 'Requires Login' to 'No'. Leave Quantity in Stock as zero if you're not using the website to manage stock levels. On product page, if the status is set to 'disabled' it does not show on the website, but remains in the database for you to edit. This is useful if a product becomes temporarily unavailable. Enter the retail price excluding GST. If you enter a special price, this will put the product on to the 'specials carousel.

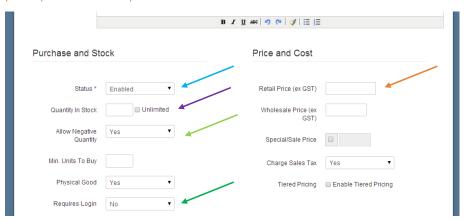

## Enter the shipping weight and fill weight in grams:

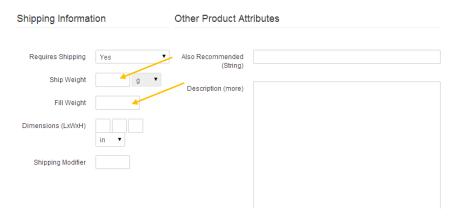

Select 'add' at bottom of page to make product 'live'. You will then be asked where you want to create the product page. ALWAYS choose "Products" for this - it's the page directly under "home" on the sitemap.

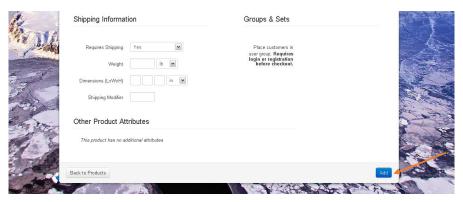

After the product is saved, you need to add an image – see below.

#### **Adding Product Images**

To add an image to a product,

1. Go to Dashboard

5.

- 2. Select 'Products' under the ecommerce section as above
- 3. Then from the Product list page, select the product you want from the list by clicking on the name
- 4. This will take you to the 'View Product' screen and click on 'Images':

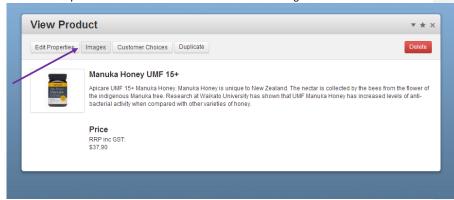

Click on "Images" then upload the product image as the "Thumbnail image". If there is more than one image for the product, load these under "Additional images". Leave the other image fields blank.

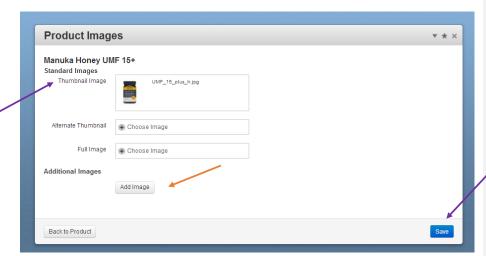

Upload the Thumbnail Image by clicking on the 'choose image' link in the corresponding boxes and upload images through the <u>File Manager</u>:

Either click on an existing image in database in **file manager** and select 'choose' to add the image OR upload a new image from your computer by clicking on 'choose file' to select it from your computer and then 'upload file' to add it to your database. Once added to the database you can click on the thumbnail and select 'choose' from the pop-up menu as above.

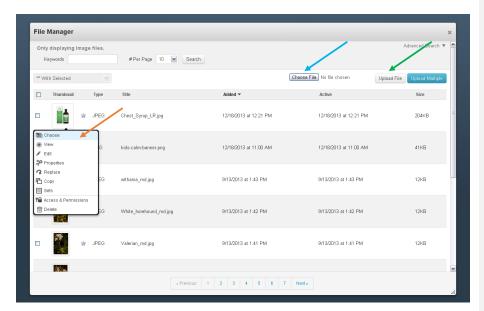

Once images are uploaded, click 'save' to make live.

# **Processing Orders**

From the Dashboard, click on 'Orders':

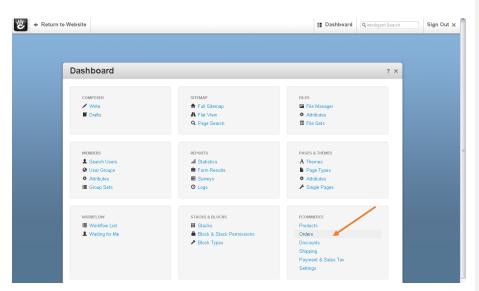

...which takes you to the 'Order Search' page:

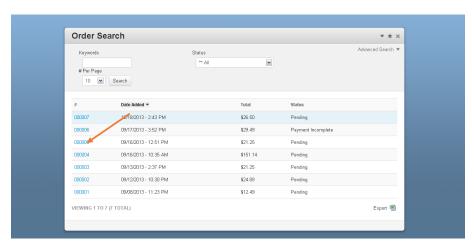

From there, click on the order number of the order you want to process, which takes you to the 'Order Details' page.

Orders which have cleared the payment gateway show as 'authorized'.

Orders placed on credit account or prepay show as 'Pending'. There is the option under 'Update Order Status' to change the status to 'Shipped' when the order has been dispatched. Orders placed via DPS will show as 'Authorised' when approved by Payment Express. Orders placed by retailers on account can be manually changed to "Authorised".

**Deleted:** 'Authorised' when the order has been verified and to

Select 'Print Order' for a printout.

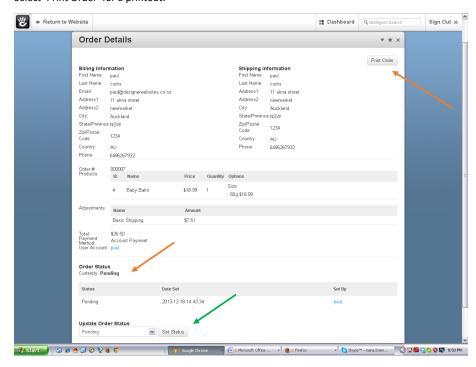

### **Managing Discounts**

From the Dashboard, click on 'Discounts':

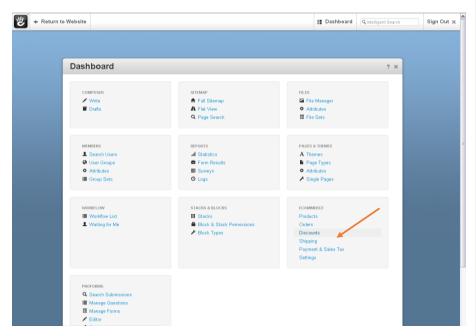

To set up a new discount, select the discount type you want from the drop-down list and click on 'Go':

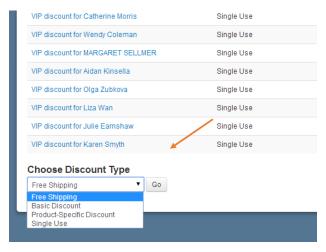

....then complete the fields as appropriate in the discount details window.

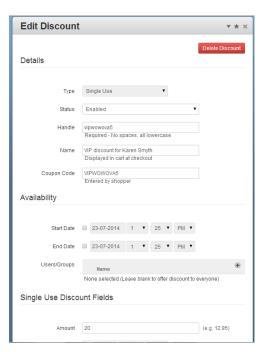

Change the Status to 'Enabled' to activate the discount.

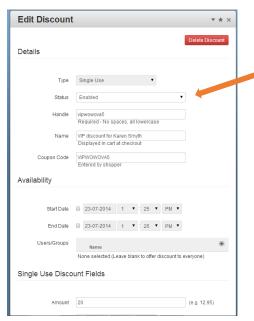

Click 'add' to make live.

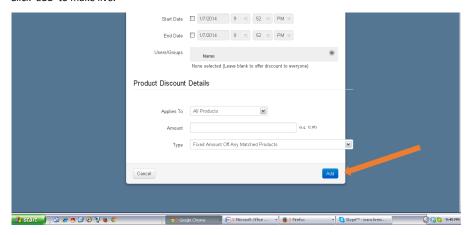

NOTE –A customer must be given the discount code in order to apply that discount code during the checkout process.

## **Shipping Information**

You use Zone Based Shipping.

Please Note: Once in the backend, **please do not open the section 'zone based shipping' in the dashboard**, as this was manually programmed. If you require any changes to the zone based shipping, just let Designer Websites know and we will make those changes for you.

### Important Note

This user guide is not intended to be an exhaustive manual. It's designed to cover the functions that you are likely to be using most often. If in doubt, please contact Designer Websites for assistance and we'll be happy to answer your queries.

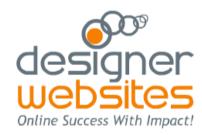